# HP Network Node Manager i Software

For the Windows® and Linux® operating systems Software Version: NNMi 10.10

HP Network Node Manager i Software—HP Intelligent Management Center Integration Guide

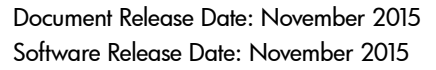

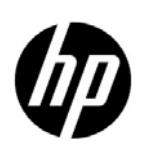

### Legal Notices

#### **Warranty**

The only warranties for HP products and services are set forth in the express warranty statements accompanying such products and services. Nothing herein should be construed as constituting an additional warranty. HP shall not be liable for technical or editorial errors or omissions contained herein.

The information contained herein is subject to change without notice.

#### Restricted Rights Legend

Confidential computer software. Valid license from HP required for possession, use or copying. Consistent with FAR 12.211 and 12.212, Commercial Computer Software, Computer Software Documentation, and Technical Data for Commercial Items are licensed to the U.S. Government under vendor's standard commercial license.

#### Copyright Notice

© Copyright 2008–2015 Hewlett-Packard Development Company, L.P.

#### Trademark Notices

Adobe® is a trademark of Adobe Systems Incorporated.

Apple is a trademark of Apple Computer, Inc., registered in the U.S. and other countries.

AMD is a trademark of Advanced Micro Devices, Inc.

Google™ is a registered trademark of Google Inc.

Intel®, Intel® Itanium®, Intel® Xeon®, and Itanium® are trademarks of Intel Corporation in the U.S. and other countries.

Linux® is the registered trademark of Linus Torvalds in the U.S. and other countries.

Internet Explorer, Lync, Microsoft, Windows, and Windows Server are either registered trademarks or trademarks of Microsoft Corporation in the United States and/or other countries.

Oracle and Java are registered trademarks of Oracle and/or its affiliates.

Red Hat® Enterprise Linux Certified is a registered trademark of Red Hat, Inc. in the United States and other countries.

sFlow is a registered trademark of InMon Corp.

UNIX® is a registered trademark of The Open Group.

#### Oracle Technology — Notice of Restricted Rights

Programs delivered subject to the DOD FAR Supplement are 'commercial computer software' and use, duplication, and disclosure of the programs, including documentation, shall be subject to the licensing restrictions set forth in the applicable Oracle license agreement. Otherwise, programs delivered subject to the Federal Acquisition Regulations are 'restricted computer software' and use, duplication, and disclosure of the programs, including documentation, shall be subject to the restrictions in FAR 52.227-19, Commercial Computer Software-Restricted Rights (June 1987). Oracle America, Inc., 500 Oracle Parkway, Redwood City, CA 94065.

For the full Oracle license text, see the license-agreements directory on the NNMi product DVD.

#### **Acknowledgements**

This product includes software developed by the Apache Software Foundation.(http:// www.apache.org).

This product includes software developed by the Visigoth Software Society (http:// www.visigoths.org/).

### Available Product Documentation

For a complete list of the documentation that is available for NNMi, see the *HP Network Node Manager i Software Documentation List*. This document is available on the HP manuals web site. Use this file to track additions to and revisions within the NNMi documentation set for this version of NNMi. Click a link to access a document on the HP manuals web site.

Also available on the HP manuals web site are .zip files of the complete documentation set for NNMi, NNMi Premium, and NNMi Ultimate. Access these documentation packages from the *HP Network Node Manager i Software Documentation List* or directly from the HP manuals web site.

To check for recent updates or to verify that you are using the most recent edition of a document, go to:

#### **https://softwaresupport.hp.com**

This site requires that you register for an HP Passport and sign in. To register for an HP Passport ID, go to:

#### **https://hpp12.passport.hp.com/hppcf/createuser.do**

Or click the **Register** link at the top of the HP Software Support page.

You will also receive updated or new editions if you subscribe to the appropriate product support service. Contact your HP sales representative for details.

### Support

Visit the HP Software Support Online web site at:

#### **https://softwaresupport.hp.com**

This web site provides contact information and details about the products, services, and support that HP Software offers.

HP Software online support provides customer self-solve capabilities. It provides a fast and efficient way to access interactive technical support tools needed to manage your business. As a valued support customer, you can benefit by using the support web site to:

- Search for knowledge documents of interest
- Submit and track support cases and enhancement requests
- Download software patches and associated patch documentation
- Manage support contracts
- Look up HP support contacts
- Review information about available services
- Enter into discussions with other software customers
- Research and register for software training

Most of the support areas require that you register as an HP Passport user and sign in. Many also require a support contract. To register for an HP Passport user ID, go to:

#### **https://hpp12.passport.hp.com/hppcf/createuser.do**

To find more information about access levels, go to:

#### **https://softwaresupport.hp.com/web/softwaresupport/access-levels**

**HP Software Solutions Now** accesses the HPSW Solution and Integration Portal Web site. This site enables you to explore HP Product Solutions to meet your business needs, includes a full list of Integrations between HP Products, as well as a listing of ITIL Processes. The URL for this web site is:

#### **http://h20230.www2.hp.com/sc/solutions/index.jsp**

# **Contents**

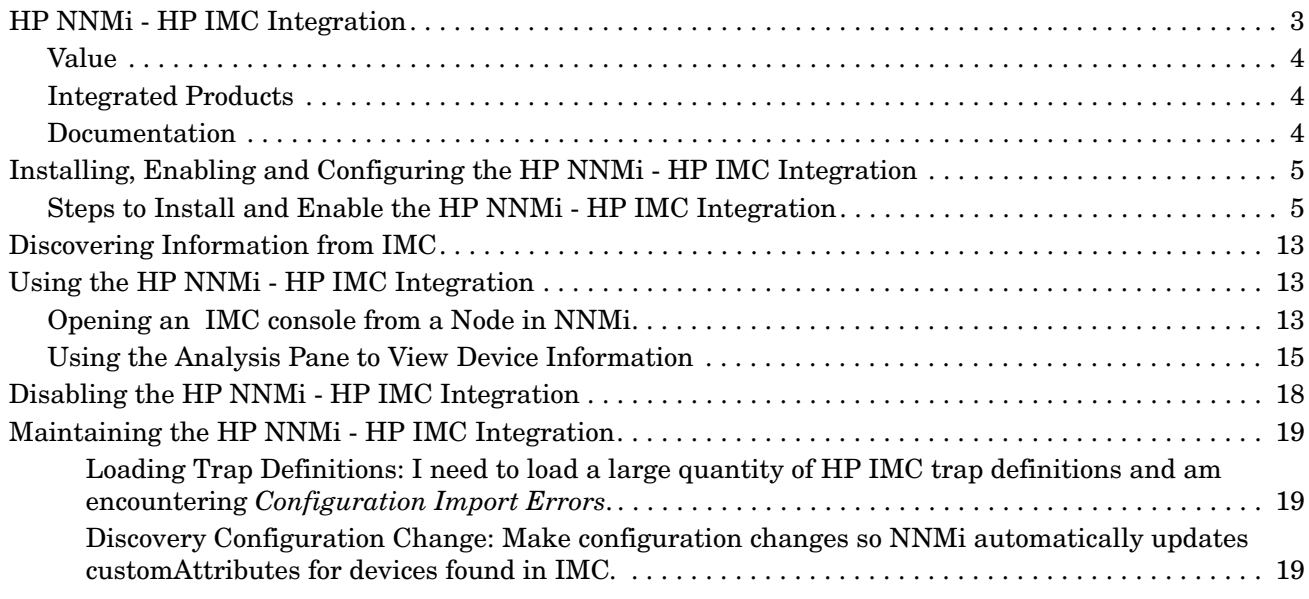

NNMi 10.10

# HP Intelligent **Management Center**

HP Network Node Manager i Software (HP NNMi) enables you to quickly detect, isolate, and troubleshoot abnormal network behavior. Using HP NNMi, you can also record what has been done to date to troubleshoot or resolve a problem.

When HP Networking devices are installed in your network, you can combine HP NNMi with HP Intelligent Management Center (HP IMC) using the HP NNMi - HP IMC integration. The result is a better solution for managing your enterprise network. HP IMC adds change, configuration, and compliance features along with add-on modules for other device management needs.

For information about purchasing HP NNMi and HP IMC, contact your HP sales representative.

This document contains the following topics:

- • [HP NNMi HP IMC Integration](#page-6-0)
- • [Installing, Enabling and Configuring the HP NNMi HP IMC Integration](#page-8-0)
- • [Discovering Information from IMC](#page-16-0)
- • [Using the HP NNMi HP IMC Integration](#page-16-1)
- • [Disabling the HP NNMi HP IMC Integration](#page-21-0)
- • [Maintaining the HP NNMi HP IMC Integration](#page-22-0)

## <span id="page-6-0"></span>HP NNMi - HP IMC Integration

Use NNMi and the HP NNMi - HP IMC integration to leverage the features of HP NNMi and HP IMC together.

Use the set of instructions, shown in [Installing, Enabling and Configuring the](#page-8-0)  [HP NNMi - HP IMC Integration](#page-8-0), to implement this approach. Together, HP NNMi and HP IMC provide better tools to manage networks with heterogeneous elements that require highly scalable and fully integrated network management tools.

Using the HP NNMi - HP IMC integration provides the following functionality:

• Displays HP IMC fault events in HP NNMi.

- You can launch the HP IMC console from within HP NNMi to obtain H3C device details.
- Synchronizes the NNMi topology with the IMC inventory by using the IMC inventory as seeds for HP NNMi.
- Displays analysis panes so you can view device information.

### <span id="page-7-0"></span>Value

The HP NNMi–HP Intelligent Management Center integration provides the following benefits:

- You see a consolidated and correlated list of network events and notifications, resulting in better root-cause analysis and reduced meant time to repair (MTTR).
- You see a comprehensive inventory, augmented by HP IMC's rich model of H3C devices.
- You use one tool to monitor and manage your heterogenous network.
- You see a synchronized and consistent view of the network that enables self documentation and automation and reduces the total cost of ownership of your network.

### <span id="page-7-1"></span>Integrated Products

The information in this chapter applies to the following products:

• HP Intelligent Management Center

For the list of supported versions, see the *NNMi System and Device Support Matrix*.

• NNMi 10.10

### <span id="page-7-2"></span>**Documentation**

This document describes how to configure and use the integration.

Obtain and read the following manuals to prepare for installing and configuring the HP NNMi - HP IMC integration:

- *[HP Intelligent Management Center Installation Guide](http://bizsupport2.austin.hp.com/bc/docs/support/SupportManual/c03382583/c03382583.pdf)*
- *[HP Intelligent Management Center Getting Started Guide](http://bizsupport2.austin.hp.com/bc/docs/support/SupportManual/c03382580/c03382580.pdf)*
- *[HP Intelligent Management Center Base Platform Administrator Guide](http://bizsupport2.austin.hp.com/bc/docs/support/SupportManual/c03382678/c03382678.pdf)*

# <span id="page-8-0"></span>Installing, Enabling and Configuring the HP NNMi - HP IMC **Integration**

After you complete [Task 1](#page-8-3) through [Task 4](#page-10-0), HP IMC and HP NNMi begin sharing device information.

### <span id="page-8-1"></span>Steps to Install and Enable the HP NNMi - HP IMC Integration

[Task 1: Installing NNMi 10.10](#page-8-3)

[Task 2: Loading the MIBs Supported by HP IMC \(Optional\)](#page-8-4)

[Task 3: Loading the Trap Definitions](#page-9-0)

[Task 4: Enabling and Configuring the HP NNMi - HP IMC Integration](#page-10-0)

#### <span id="page-8-3"></span>Task 1: Installing NNMi 10.10

Install NNMi 10.10. To assist you with this task, point your browser to http:// support.openview.hp.com/selfsolve/manuals and download an interactive version of the *Network Node Manager i Installation Guide*.

#### <span id="page-8-4"></span>Task 2: Loading the MIBs Supported by HP IMC (Optional)

*Although not mandatory*, manually loading the MIBs supported by HP IMC extends NNMi's monitoring capabilities. For example, having this additional information enables you to create custom collections using NNMi. See *Managing MIBs* in the *NNMi Help* for more information.

During the NNMi 10.10 installation, the MIBs supported by HP IMC are *installed* on the NNMi management server. Complete the following steps to manually load these installed MIBs into NNMi using the nnmloadmib.ovpl script:

- <span id="page-8-2"></span>1 All of the NNMi processes must be running before you attempt to load any additional MIBs.
- 2 Look in the following directories and locate the additional MIBs that you want to load to support the HP NNMi - HP IMC integration

*Windows*:

- %NNM\_SNMP\_MIBS%\Vendor\H3C
- %NNM\_SNMP\_MIBS%\IMC

#### *Linux*:

- \$NNM\_SNMP\_MIBS/Vendor/H3C
- \$NNM\_SNMP\_MIBS/IMC
- <span id="page-8-5"></span>3 To load the additional MIBs for devices supported by HP IMC that exist in your network, see the directories shown in [step 1](#page-8-2). Run the following commands to load any of the MIBs for devices supported by HP IMC. Make sure to verify that the displayed results include the MIBs you load:

*Windows*:

**nnmloadmib.ovpl -load %NNM\_SNMP\_MIBS%\Vendor\H3C\***<mib name>* **-u <username> -p <password>**

```
nnmloadmib.ovpl -load %NNM_SNMP_MIBS%\IMC\<mib name> -u 
<username> -p <password>
```
*Linux*:

**nnmloadmib.ovpl -load \$NNM\_SNMP\_MIBS/Vendor/H3C/***<mib name>* **-u <username> -p <password>**

```
nnmloadmib.ovpl -load $NNM_SNMP_MIBS/IMC/<mib name> -u 
<username> -p <password>
```
Check for prerequisite MIBs before using the **nnmloadmib.ovpl** script to load these MIBs. The commands shown in this step will not load the MIBs if the prerequisite MIBs are not loaded.

Instead of using the **nnmloadmib.ovpl** script to load these MIBs, use the **Tools** > **Load/Unload MIB** menu in the NNMi console, as it lists any prerequisite MIBs.

- 4 Verify that the MIBs loaded correctly, by doing one of the following:
	- Enter the following command:

**nnmloadmib.ovpl -list -u** *<username>* **-p** *<password>*

— From the NNMi console, navigate to **Configuration** > **MIBs** > **Loaded MIBs**.

Verify the presence of the MIBs you loaded from [step 3.](#page-8-5)

#### <span id="page-9-0"></span>Task 3: Loading the Trap Definitions

For HP NNMi to retain (not drop) HP IMC traps, you must manually load the HP IMC trap definitions that are important for your network. If you do not load any HP IMC trap definitions, HP NNMi drops the HP IMC traps forwarded to HP NNMi by HP IMC.

For most network environments, you will not want to load all of the HP IMC trap definitions into HP NNMi. It is important that you determine the traps that are important for your network, then load only those traps into HP NNMi.

To load the trap definitions for HP IMC-managed devices, do the following:

- a Change to the following directory:
	- *Windows*: %NnmInstallDir%\newconfig\HPOvNmsEvent
	- *Linux*: \$NnmInstallDir/newconfig/HPOvNmsEvent
- b For HP NNMi to retain (not drop) HP IMC traps, you must manually load the HP IMC trap definitions that are important for your network. If you do not load any HP IMC trap definitions, HP NNMi drops the HP IMC traps forwarded to HP NNMi by HP IMC.

 HP NNMi provides the nnm-imc-incidentConfig.xml file that contains thousands of the HP IMC trap definitions. In most network environments, you do not want to load all of these trap definitions into HP NNMi. To stop from loading unnecessary trap definitions, create a subset of the nnm-imc-incidentConfig.xml file, removing any of the trap definitions you do not need.

To help determine which incidents to retain from the nnm-imc-incidentConfig.xml file, you might do the following:

- a Access your HP IMC product.
- b Browse the alarms that you are receiving, and determine which IMC alarms you want to forward to HP NNMi.
- c Look for and save the incident definitions that contain the OIDs for those alarms in a file, such as myincidents.xml,
- d Use the myincidents.xml file in the nnmconfigimport.ovpl command as shown below.

In rare circumstances, you might need to load a large number of trap definitions and could experience **Configuration Import Errors**. See [Loading Trap Definitions: I need to load a large quantity of HP IMC trap](#page-22-1)  [definitions and am encountering Configuration Import Errors. on page 19](#page-22-1) for more information.

Depending on whether you decide to use the nnm-imc-incidentConfig.xml file or the myincidents.xml file, use one of the following commands to load the HP IMC trap definitions:

- **nnmconfigimport.ovpl -f myincidents.xml -u** *<username>* **-p**  *<password>*
- **nnmconfigimport.ovpl -f nnm-imc-incidentConfig.xml -u**  *<username>* **-p** *<password>*

#### <span id="page-10-0"></span>Task 4: Enabling and Configuring the HP NNMi - HP IMC Integration

After completing the steps in this section NNMi gathers data from the IMC servers you configured for the integration. During this discovery process, NNMi adds seeds for devices found in the set of IMC servers and links the devices to their IMC source.

NNMi discovers the devices contained in the IMC inventory and obtains information from IMC about these devices if they meet the following criteria:

- NNMi has not already discovered the device.
- The device is not already entered as a seed device in NNMi.

See [Discovering Information from IMC on page 13](#page-16-0) for more information.

To enable the HP NNMi - HP IMC integration, do the following:

1 From the NNMi console, click **Integration Module Configuration** > **IMC**. HP NNMi shows the **HP NNMi - HP IMC Integration Configuration** screen show in [Figure 1.](#page-11-0) See [Figure 1](#page-11-0) while configuring the HP NNMi - HP IMC integration.

<span id="page-11-0"></span>**Figure 1 Enabling the HP NNMi - HP IMC Integration.**

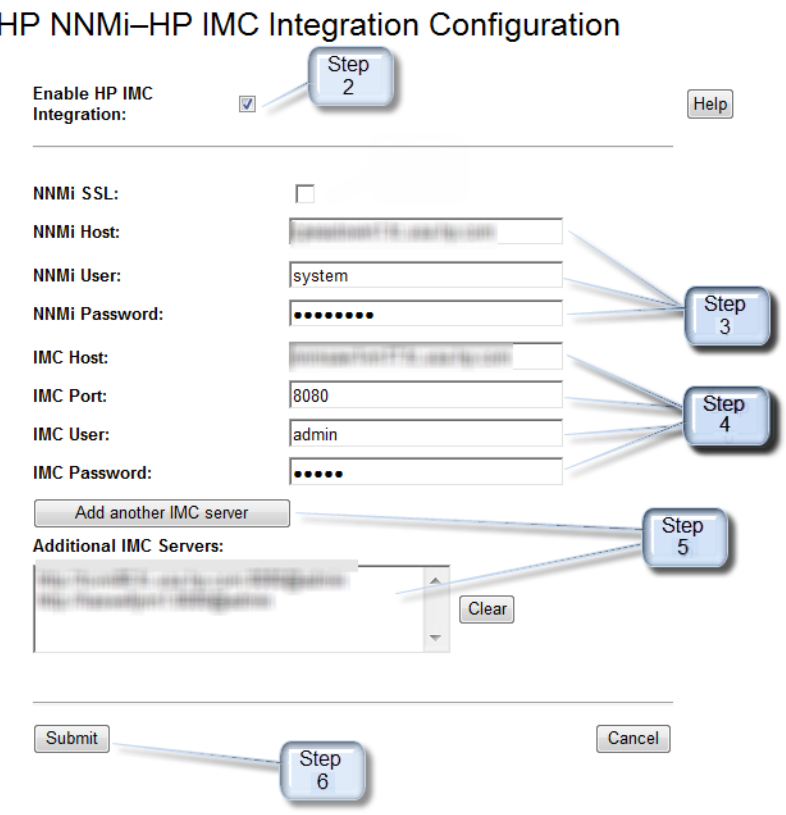

- 2 Select **Enable IMC Integration**.
- <span id="page-11-1"></span>3 Select **IMC SSL** if you configured IMC to accept SSL connections.

You must also complete the steps shown in [Configuring SSL Access for the](#page-12-0)  [HP NNMi - HP IMC Integration on page 9](#page-12-0) to manually import the HP IMC certificate into the HP NNMi truststore file.

- 4 Add the following HP NNMi integration information:
	- NNMi host: This field contains the fully qualified domain name of the NNMi management server.
	- NNMi User: Enter an NNMi username that is mapped to an NNMi Administrators user group. This can also be an NNMi username mapped to an NNMi Web Service Clients user group.
	- NNMi Password: Enter the NNMi username password.
- 5 Add the following HP IMC integration information:
	- IMC host: This field contains the fully qualified domain name of the IMC server.
	- IMC Port: This field contains the port number used for accessing the IMC server.
	- IMC User: Enter the IMC username.
	- IMC Password: Enter the IMC username password.
- 6 Optional: You can configure the HP NNMi HP IMC integration module for multiple IMC servers. These IMC servers function as element managers for a set of devices. These devices would then be seeded into NNMi so that NNMi is aware of the full set of devices. To add another IM server, click **Add another IMC server**.

You do not need to configure the same username and password on each IMC host. HP NNMi supports using a separate IMC host username and password for each IMC host.

7 Click **Submit** to finish enabling the HP NNMi - HP IMC integration. After you click **Submit**, HP IMC and HP NNMi begin sharing device information.

NNMi periodically reads the set of management IP addresses from each configured IMC server. For each device that NNMi has not already discovered, and that does not already have a NNMi seed entry, NNM adds the new device or devices to its inventory. NNMi also saves the device ID as a custom attribute on the NNMi node.

 If a node is removed from HP IMC or HP NNMi, you must manually remove the node from the other application. There is no automatic discovery synchronization for removing a node from HP IMC or HP NNMi.

#### <span id="page-12-0"></span>Task 5: Configuring SSL Access for the HP NNMi - HP IMC Integration

After completing this task, single sign-on works between the NNMi console and the IMC console. Completing this task permits you to open the IMC console from the NNMi console to view the device details residing in IMC,

If you selected **IMC SSL** in [step 3 on page 8,](#page-11-1) complete the following steps to configure an SSL connection between HP NNMi and HP IMC.

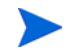

The instructions in this section include how to import the IMC trust certificate into the NNMi trust store. Before you import the IMC trust certificate into the NNMi trust store, you must replace the IMC keystore with one that you create (as shown in [step a](#page-12-1) through [step b\)](#page-13-0), so that the hostname verification succeeds when HP NNMi connects to HP IMC.

SSL authentication relies on certificate path validation. For example, if VeriSign guarantees HP NNMi, and HP NNMi guarantees HP IMC, then the certificate path will be HP IMC <- HP NNMi <- VeriSign and authentication works correctly. These instructions assume that most systems trust VeriSign, and that you only need to import the HP NNMi and HP IMC certificates.

*Important*: If the HP IMC <- HP NNMi <- VeriSign chain is broken due to the HP NNMi certificate not being imported into HP IMC, or the HP IMC certificate not being imported into HP NNMi, the SSL authentication will not work properly.

- 
- <span id="page-12-1"></span>a Generate a replacement IMC keystore file using the following command.

Replace <*IMC\_FQDN>* with the fully qualified domain name of the IMC server.

#### *Windows*:

**<***IMC\_Installation\_Directory***>\deploy\jdk\jre\bin\keytool.exe -genkey -v -alias iMC -validity 3650 -keyalg RSA -dname "CN=<***IMC\_FQDN***>, OU=***your\_workgroup***, O=Unknown, L=Unknown, S=Unknown, C=Unknown" -keypass iMCV300R002 -storepass iMCV300R002 -keystore keystore**

*Linux:* **<***IMC\_Installation\_Directory***>/deploy/jdk/jre/bin/keytool -genkey -v -alias iMC -validity 3650 -keyalg RSA -dname "CN=<***IMC\_FQDN***>, OU=***your\_workgroup***, O=Unknown, L=Unknown, S=Unknown, C=Unknown" -keypass iMCV300R002 -storepass iMCV300R002 -keystore keystore**

- <span id="page-13-0"></span>b Replace the keystore file in the *<IMC\_Installation\_Directory>*\client\security\ directory with the keystore file you generated in [step a.](#page-12-1)
- <span id="page-13-1"></span>c Export the IMC certificates from the keystore file using the following command:

#### Windows:

**<***IMC\_Installation\_Directory***>\deploy\jdk\jre\bin\keytool.exe -export -alias imc -file C:\temp\IMC.cer -keystore <***IMC\_Installation\_Directory***>\client\security\keystore -storepass iMCV300R002**

#### *Linux*:

**<***IMC\_Installation\_Directory***>/deploy/jdk/jre/bin/keytool -export -alias imc -file /tmp/IMC.cer -keystore <***IMC\_Installation\_Directory***>/client/security/keystore -storepass iMCV300R002**

- d Verify that you see the Certificate stored in file <directory>:\IMC.cer message.
- e Copy the certificate from the IMC.cer file you created in [step c](#page-13-1) to the NNMi management server.
- f Open a command window on the NNMi management server.
- g To import the IMC certificate into the NNMi nnm.truststore file, run the following command:

Windows:

```
"%NnmInstallDir%\nonOV\jdk\hpsw\bin\keytool.exe" -import 
-alias sentinel -file <directory>\IMC.cer -keystore 
"%NnmDataDir%\shared\nnm\certificates\nnm.truststore" 
-storepass ovpass
```
#### *Linux*:

**\$NnmInstallDir/nonOV/jdk/hpsw/bin/keytool -import -alias sentinel -file <***directory***>/IMC.cer -keystore \$NnmDataDir/ shared/nnm/certificates/nnm.truststore -storepass ovpass**

Make sure you answer **yes** when asked whether to Trust this certificate?. The following program listing is an example of what happens after you run this command:

Owner: CN=iMC Development Team, OU=R&D Beijing, O="Hangzhou H3C Technologies Co,. Ltd.", L=Shang-Di Information Industry Base, ST=Beijing, C=CN Issuer: CN=iMC Development Team, OU=R&D Beijing, O="Hangzhou H3C

Technologies Co,. Ltd.", L=Shang-Di Information Industry Base, ST=Beijing, C=CN Serial number: 4609e6be Valid from: Tue Mar 27 21:53:34 MDT 2007 until: Sun Mar 27 21:53:34 MDT 2022 Certificate fingerprints: MD5: A6:3D:D9:F2:15:13:09:4A:22:00:D9:C1:35:CD:53:02 SHA1: 3D:40:80:73:C8:32:FA:23:F5:24:02:2D:6B:D9:12:C2:DA:94:66:85 Signature algorithm name: MD5withRSA Version: 1 Trust this certificate? [no]: yes Certificate was added to keystore

h Obtain the NNMi certificate alias name using the following command. Write down the alias value obtained during this step, as you will need that value for the <alias> variable used during the next step.

*Windows*:

 **"%NnmInstallDir%\nonOV\jdk\hpsw\bin\keytool.exe" -v -list -keystore %NnmDataDir%\shared\nnm\certificates\nnm.keystore" -storepass nnmkeypass**

*Linux*:

```
<NnmInstallDir>/nonOV/jdk/hpsw/bin/keytool -v -list 
-keystore <NnmDataDir>/OV/shared/nnm/certificates/
nnm.keystore -storepass nnmkeypass
```
i Export the NNMi certificate to a file using the following command.

*Windows*:

```
"%NnmInstallDir%\nonOV\jdk\hpsw\bin\keytool.exe" -export 
-alias <alias> -file <directory>\nnm.cer -keystore 
%NNMDataDir%\shared\nnm\certificates\nnm.keystore -storepass 
nnmkeypass
```
*Linux*:

**<NnmInstallDir>/nonOV/jdk/hpsw/bin/keytool -export -alias <alias> -file <Directory>/nnm.cer -keystore <NnmDataDir>/ shared/nnm/certificates/nnm.keystore -storepass nnmkeypass**

<span id="page-14-0"></span>j Copy the NNMi certificate file to a directory on the IMC server.

For multiple IMC servers, complete [step j](#page-14-0) through [step l](#page-15-0) for each IMC server you plan to use in the HP NNMi - HP IMC integration.

k Import the NNMi certificate to the IMC truststore file using the following command.

*Windows*:

**<***IMC\_Installation\_Directory***>\deploy\jdk\jre\bin\keytool.exe -import -alias <alias> -file <Directory>\nnm.cer -keystore <***IMC\_Installation\_Directory***>\iMC\client\security\truststore -storepass iMCV300R002**

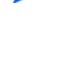

#### *Linux*:

**<***IMC\_Installation\_Directory***>/deploy/jdk/jre/bin/keytool -import -alias <alias> -file <Directory>/nnm.cer -keystore <***IMC\_Installation\_Directory***>/iMC/client/security/truststore -storepass iMCV300R002**

Make sure you answer **yes** when asked whether to Trust this certificate?. The following program listing is an example of what happens after you run this command:

```
Owner: CN=<fully qualified system name>
Issuer: CN=<fully qualified system name>
Serial number: 50789c62
Valid from: Fri Oct 12 16:40:34 MDT 2012 until: Sun Sep 18 
16:40:34 MDT 2112
Certificate fingerprints:
          MD5: CA:10:C4:8E:88:D5:21:04:DC:F2:95:74:47:65:B5:82
          SHA1: 
0B:8D:1D:3F:F0:AA:87:87:D9:E9:1C:CD:DA:4F:C1:62:BF:62:E1:03
          Signature algorithm name: SHA1withRSA
          Version: 3
Trust this certificate? [no]: yes
Certificate was added to keystore
```
- <span id="page-15-0"></span>l Restart the IMC server using the HP Intelligent Deployment Monitoring Agent.
- m Run the following command sequence on the NNMi management server:
	- **ovstop**
	- **ovstart**
- n *Optional*: Run the following commands on both the NNMi management server and the IMC server. Compare the outputs to make sure the keystore certificates reside on both servers' truststore files:

*NNMi management server (Windows)*: **keytool.exe -v -list -keystore %NnmDataDir%\shared\nnm\certificates\nnm.truststore -storepass ovpass**

*NNMi management server (Linux)*: **keytool -v -list -keystore \$NnmDataDir/shared/nnm/ certificates/nnm.truststore -storepass ovpass**

#### *IMC server (Windows)*:

**<***IMC\_Installation\_Directory***>\deploy\jdk\jre\bin\keytool.exe -v -list -keystore <***IMC\_Installation\_Directory***>/iMC/client/ security/truststore -storepass iMCV300R002**

#### *IMC server (Linux)*:

**<***IMC\_Installation\_Directory***>/deploy/jdk/jre/bin/keytool -v -list -keystore <***IMC\_Installation\_Directory***>/iMC/client/ security/truststore -storepass iMCV300R002**

# <span id="page-16-0"></span>Discovering Information from IMC

During discovery, NNMi gathers data from the IMC servers you configured for the integration. During this discovery process, NNMi adds seeds for all the devices found in the set of IMC servers and links the devices to their IMC source. NNMi also saves the device ID as a custom attribute on the NNMi node.

During discovery, if there are devices that have been discovered by multiple IMC servers, NNMi links the first IMC server reporting these devices as the IMC source. If multiple IMC servers discover a device, then NNMi only discovers the device from the first IMC server reporting the device to NNMi.

Devices contained in the IMC inventory share information with NNMi if they meet the following criteria:

- NNMi has not already discovered the device.
- The device is not already listed as a seed address in NNMi.

If NNMi has already discovered nodes that also reside in the IMC database, NNMi does not automatically update customAttributes for these devices. To make configuration changes so NNMi automatically updates customAttributes for devices found in IMC, see [Discovery Configuration Change: Make configuration changes so](#page-22-2)  [NNMi automatically updates customAttributes for devices found in IMC. on page 19](#page-22-2).

## <span id="page-16-1"></span>Using the HP NNMi - HP IMC Integration

### <span id="page-16-2"></span>Opening an IMC console from a Node in NNMi

If you select any node in HP NNMi that was seeded from an IMC server, you can use the **HP IMC**->**View node in IMC** menu from the NNMi console to open the IMC console. From the IMC console, you can log on to view information about the selected node. If you configured SSL access for the HP NNMi - HP IMC Integration, the **HP IMC**->**View node in IMC** menu in the NNMi console takes you directly to the device view in the corresponding IMC console.

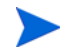

The **HP IMC**->**View node in IMC** menu item is enabled only if the selected node is *SNMP enabled*.

To open an IMC console view from the NNMi console (of any node that was seeded from an IMC server), complete these steps:

1 Use the **Action** > **HP IMC** > **View Node in IMC** menu to open a view of the node in the IMC console as shown in [Figure 2.](#page-17-0)

 $\bigcirc$ Network Node Manager View Tools **Actions** Help ile Maps  $\blacktriangleright$ Incident Manageme Graphs ¥ P)  $X \mid F^{\times}$ භ A. Topology Maps <Empty Gro Node Access ¥ Polling **Monitoring** k Hostname **Management A** ame  $\blacktriangle$ **Configuration Details** ▶  $csw-1$ Troubleshooting **MIB** Information  $2000a$ **i** Inventory Node Group Membership Ł Custom Attributes 3c-7503-1 r **Modes** HP IMC View Node in IMC **Interfaces** Sample Node Action 3c-9505-1 **IF Addresses X** Delete Management Mode  $\triangleright$  pmeskillet SNMP Agents **External Map Tests** IP Subnets FrameRelay Map All DLCIs 50 PM Total: 99 FrameRelay Map Selected DLCIs **STATE VLANs** Run Diagnostics (iSPI NET only) (Evaluation) **Cards** Show Attached End Nodes

<span id="page-17-0"></span>**Figure 2 Open a View from HP NNMi to HP IMC.**

2 You can also use nodes located in Topology Maps in the NNMi console to access the IMC console: for example, select a node from a Layer 3 Neighbor view; then right-click the node and use the **HP IMC** > **View Node in IMC** to open a view of the node in the IMC console as shown in [Figure 3](#page-18-1).

<span id="page-18-1"></span>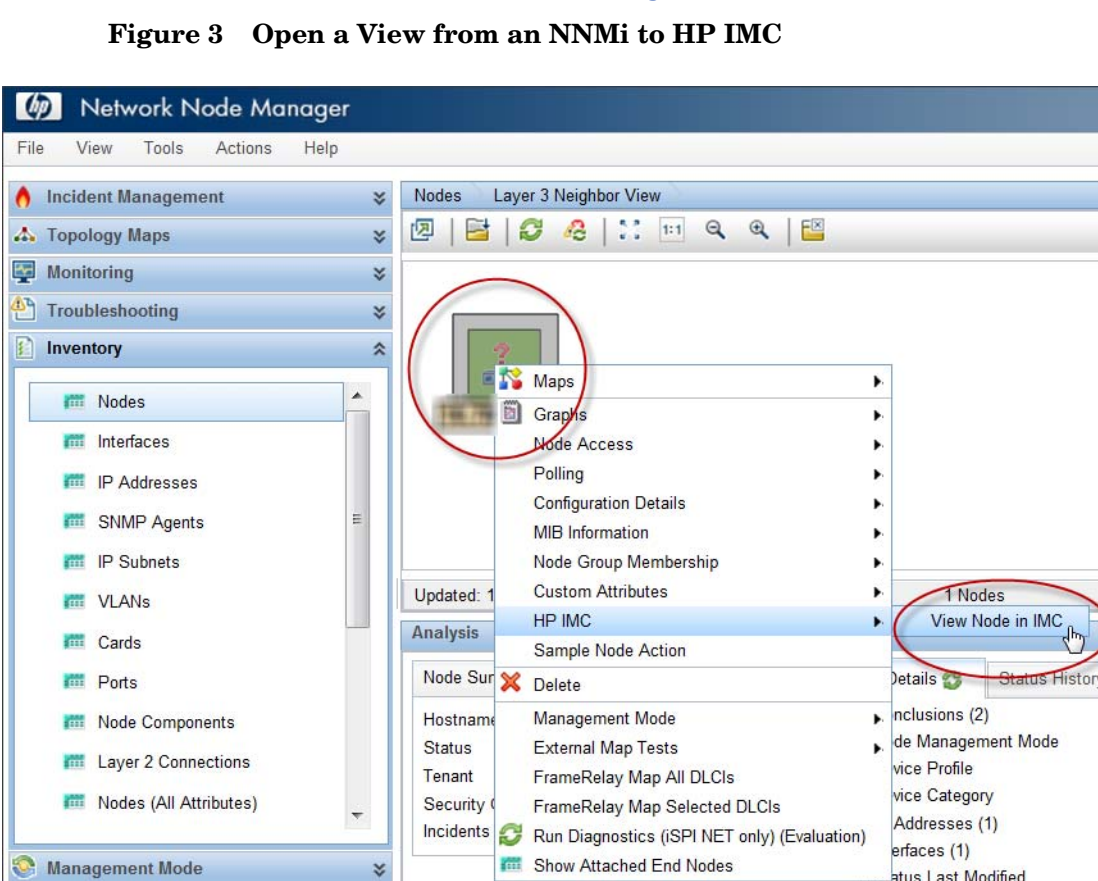

### <span id="page-18-0"></span>Using the Analysis Pane to View Device Information

¥

¥

When using the HP NNMi - HP IMC integration, the NNMi console includes two additional analysis panels. These panels show device information when a selected node originates from an IMC server. These two panels are labeled **Asset Details** and **Hardware/Firmware**. Select **Asset Details** to view a table of HP IMC-monitored device components as shown in [Figure 4 on page 16](#page-19-0). Select **Hardware/Firmware** to view additional hardware and firmware details discovered by HP IMC as shown in [Figure 5](#page-20-0) [on page 17](#page-20-0).

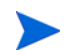

**A** Incident Browsing

Configuration

*C* Integration Module Configuration

The menu option is disabled for non-IMC nodes OR for non-SNMP nodes (even if they came from IMC).

atus Last Modified

Custom Attributes (1)

### <span id="page-19-0"></span>**Figure 4 Asset Details from HP IMC**

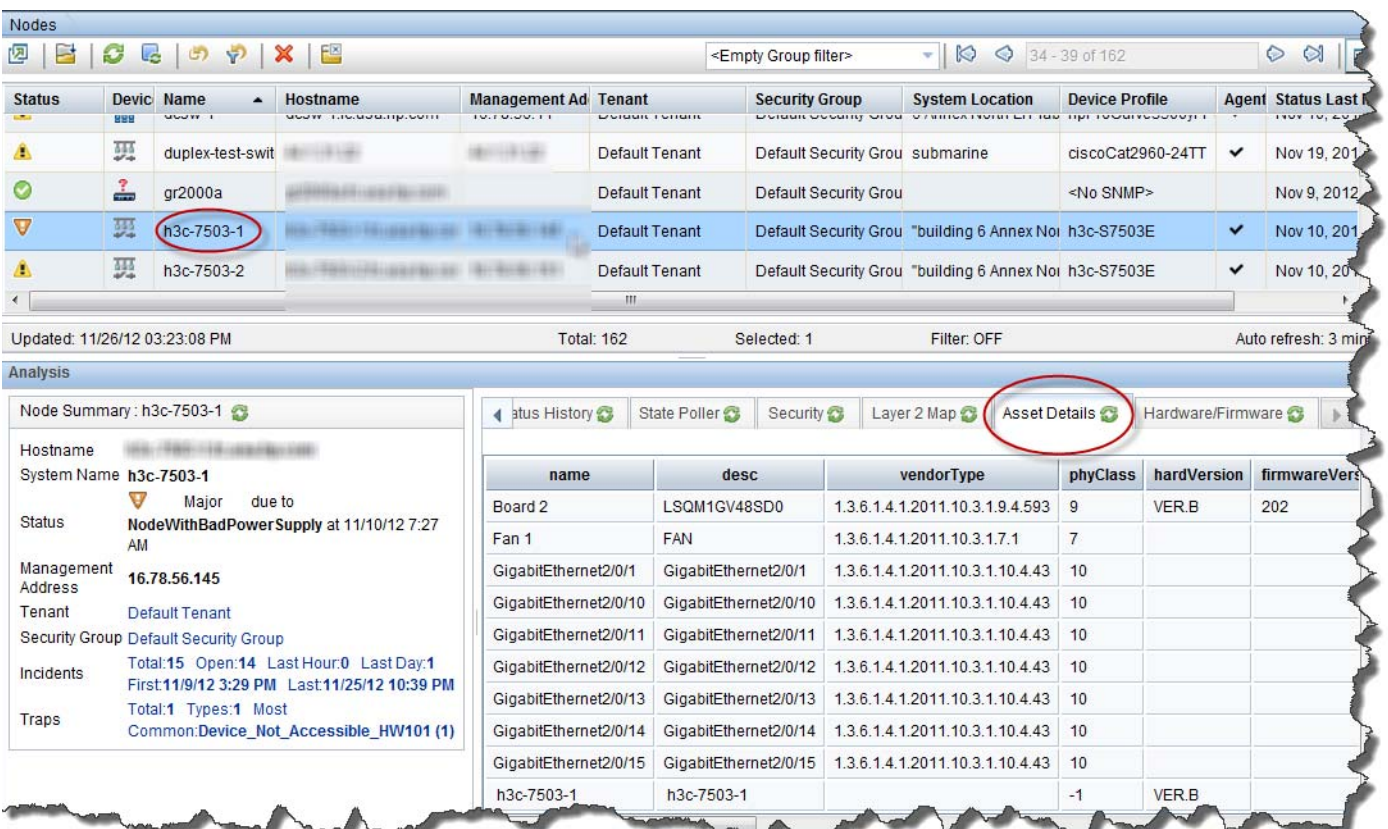

#### November 2015

### <span id="page-20-0"></span>**Figure 5 Hardware/Firmware from HP IMC**

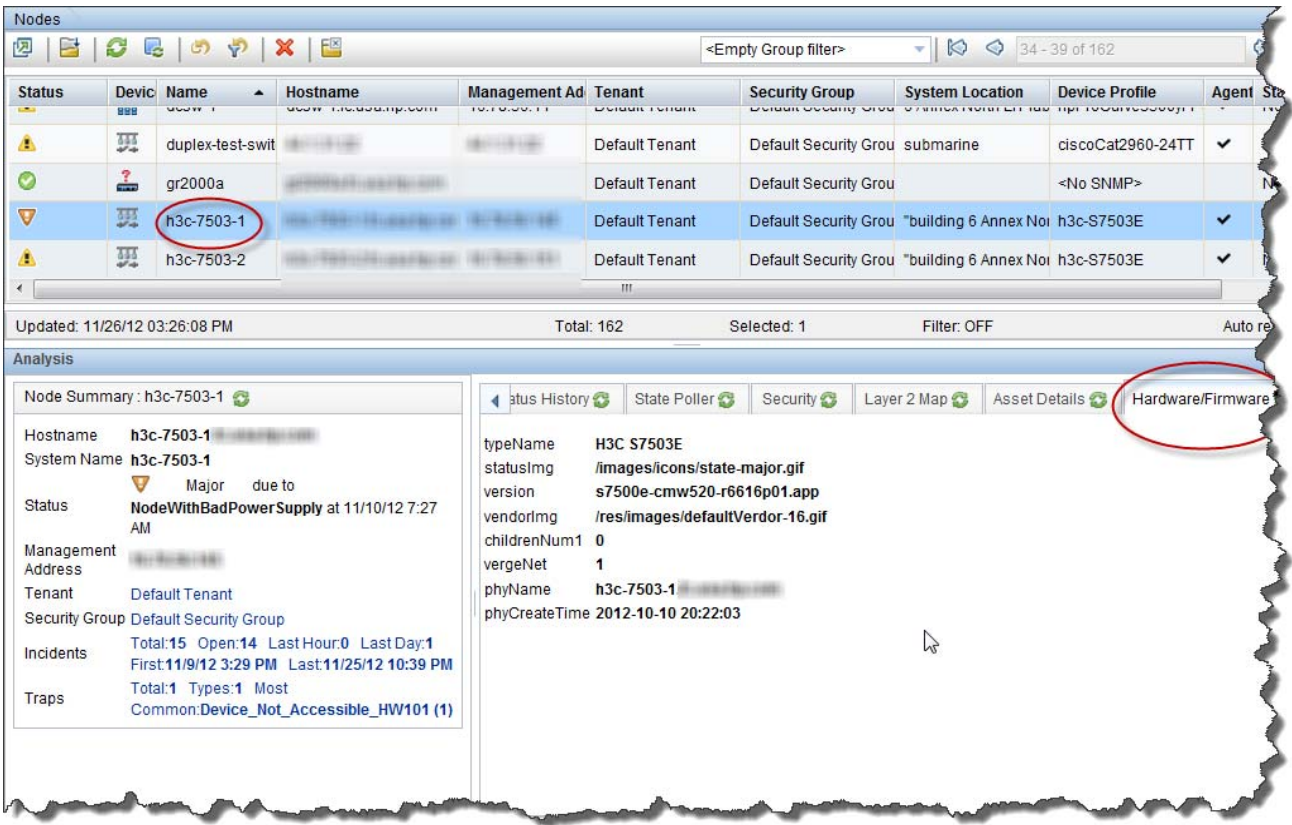

## <span id="page-21-0"></span>Disabling the HP NNMi - HP IMC Integration

To disable the HP NNMi - HP IMC integration, do the following:

1 From the NNMi console, click **Integration Module Configuration** > **IMC**. HP NNMi shows the **HP NNMi - HP IMC Integration Configuration** screen show in [Figure 6.](#page-21-1) See [Figure 6](#page-21-1) while configuring the HP NNMi - HP IMC integration.

#### <span id="page-21-1"></span>**Figure 6 Disabling the HP NNMi - HP IMC Integration**

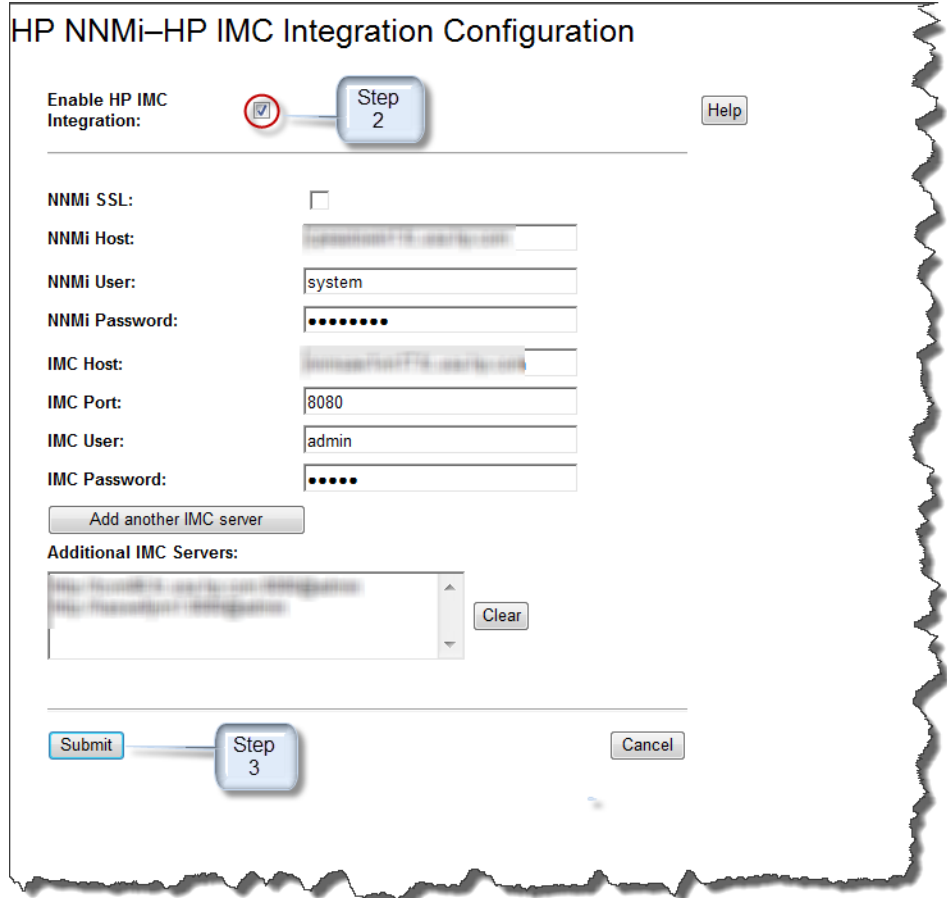

- 2 Deselect **Enable IMC Integration**.
- 3 Click **Submit** to finish disabling the HP NNMi HP IMC integration.

If you disable the HP NNMi - HP IMC integration, then enable the integration at a later time, the discovery process starts again (re-synchronizes) to ensure that NNMi has the latest device information from the IMC servers.

After you disable the HP NNMi - HP IMC integration, log out of the NNMi console, then log back in, you will no longer see the IMC-related menu items in the NNMi console. There are no other user actions required after completing these steps.

## <span id="page-22-0"></span>Maintaining the HP NNMi - HP IMC Integration

<span id="page-22-1"></span>Loading Trap Definitions: I need to load a large quantity of HP IMC trap definitions and am encountering *Configuration Import Errors*.

*Solution*: Although HP discourages loading all of the IMC incident definitions discussed in [Loading the Trap Definitions on page 6](#page-9-0), there might be rare situations that require you to load many of the IMC incident definitions. If you must load a large number of trap definitions, split the **nnm-imc-incidentConfig.xml** file into two or more separate files, each containing a subset of the trap definitions, then load each file separately.

<span id="page-22-2"></span>Discovery Configuration Change: Make configuration changes so NNMi automatically updates customAttributes for devices found in IMC.

*Required Configuration Changes*: NNMi will not automatically update customAttributes for devices found in IMC if these devices already reside in the NNMi database. To configure the HP NNMi - HP IMC integration to automatically update customAttributes for devices found in IMC, do the following:

- 1 Remove the seeds for the devices from NNMi. To do this use the **Configuration** > **Discovery** > **Seeds** menu.
- 2 Delete the node from NNMi:
	- a Use the **Inventory** > **Nodes** menu.
	- b Select the nodes you want to delete.
	- c Use the **Action** > **Delete** menu to delete the nodes.
- 3 NNMi now receives information about the deleted devices, including customAttributes, from IMC.
- 4 NNMi rediscovers the device using information forwarded by IMC.

NNMi might not initiate a discovery for 24 hours, so the nodes might not be seeded in NNMi for some time, unless you disable, then enable the configuration.

If you delete any nodes that NNMi assigned to tenants other than the **Default Tenant**, then NNMi will rediscover those nodes and assign them to the Default Tenant. This Default Tenant assignment could disrupt an NNMi tenant model configuration. See *NNMi Security and Multi-Tenancy* in the *NNMi Deployment Reference*.

NNMi 10.10

# We appreciate your feedback!

If an email client is configured on this system, by default an email window opens when you click *[here](mailto:network-management-doc-feedback@hpe.com ?Subject=Feedback on HP NNMi - HP IMC  Integration Guide (10.10), November 2015&body=Feedback:)*.

If no email client is available, copy the information below to a new message in a web mail client, and then send this message to **network-management-doc-feedback@hpe.com**.

**Product name and version:** NNMi 10.10

**Document title:** *HP NNMi—HP Intelligent Management Center Integration Guide, November 2015*

**Feedback:**